# **Dell SE2018HL/SE2218HL** Приложение Dell Display Manager Руководство пользователя

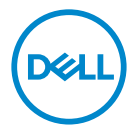

**Модель монитора : SE2018HL/SE2218HL Нормативная модель : SE2018HLf/SE2218HLf**

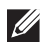

**ПРИМЕЧАНИЕ: ПРИМЕЧАНИЕ указывает важную информацию, которая поможет вам эффективнее использовать ваш продукт.**

**Авторские права © 2020 принадлежат Dell Inc. или ее дочерним компаниям. Все права защищены.** Dell, EMC и другие товарные знаки являются товарными знаками Dell Inc. или ее дочерних компаний. Другие т оварные знаки могут быть товарными знаками соответствующих владельцев.

 $2020 - 01$ 

Версия A00

## **Содержание**

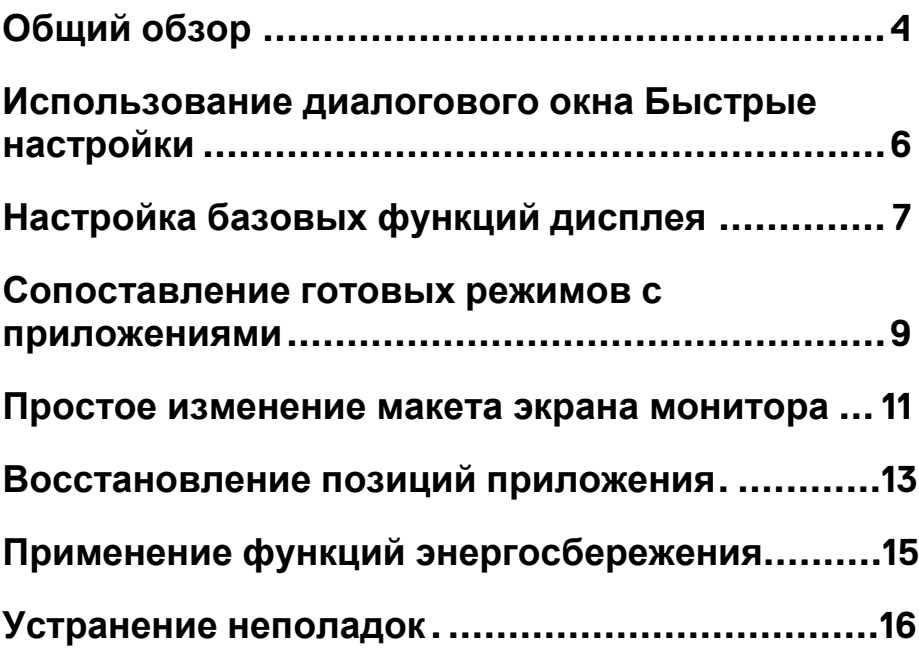

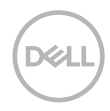

### <span id="page-3-0"></span>**Общий обзор**

Приложение Dell Display Manager – это приложение Microsoft Windows для управления монитором или группой мониторов. Оно позволяет вручную регулировать параметры изображения на экране, устанавливать автоматические настройки, управлять энергопотреблением, упорядочивать окна, поворачивать изображение и выполнять другие функции на некоторых мониторах Dell. После установки приложение Dell Display Manager будет запускаться при каждом запуске системы, а его значок будет отображаться в панели уведомлений. Сведения о мониторах, подключенных к системе, можно просмотреть, проведя курсором над этим значком в панели уведомлений.

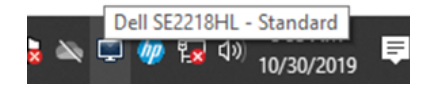

**ПРИМЕЧАНИЕ: Приложение Dell Display Manager использует канал DDC/CI для связи с вашим монитором. Убедитесь, что DDC/CI включен в меню, как показано ниже.** 

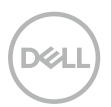

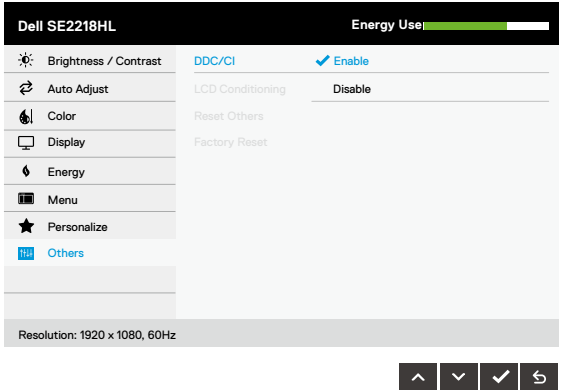

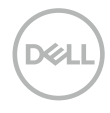

#### <span id="page-5-0"></span>**Использование диалогового окна Быстрые настройки**

Диалоговое окно **Быстрые настройки** открывается щелчком по значку Dell Display Manager в панели уведомлений. Когда к компьютеру подключено несколько поддерживаемых мониторов Dell, с помощью меню можно выбрать конкретный нужный монитор. Диалоговое окно **Быстрые настройки** позволяет легко регулировать яркость и контрастность монитора. Вы можете выбирать **Ручной режим** или **Автоматический режим**, а также менять разрешение экрана.

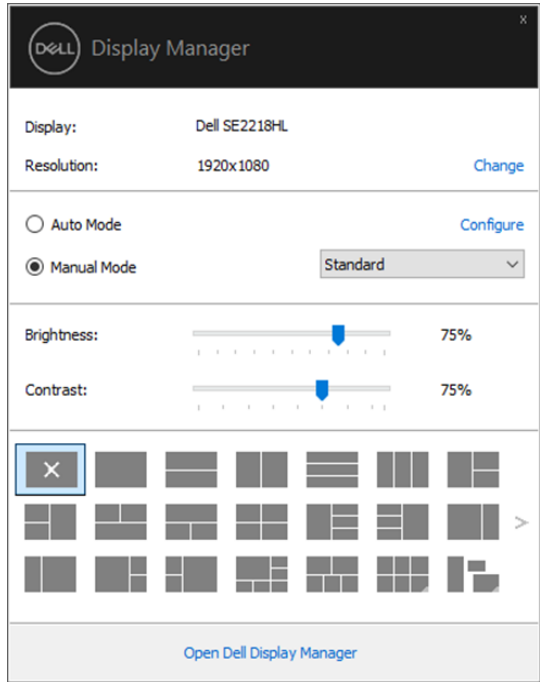

#### **SE2018HL/SE2218HL**

Диалоговое окно **Быстрые настройки** также обеспечивает доступ к дополнительному пользовательскому интерфейсу Dell Display Manager для настройки базовых функций, конфигурирования автоматического режима и использования других функций.

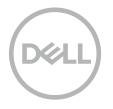

### <span id="page-6-0"></span>**Настройка базовых функций дисплея**

Вы можете вручную выбрать готовый режим или выбрать **Автоматический режим,** который применяет готовый режим в зависимости от активного приложения. При каждом изменении текущего **Готового режима** на экран мгновенно выводится сообщение с информацией о новом режиме. Кроме того, на вкладке **Базовые** можно настраивать **Яркость** и **Контрастность** выбранного монитора.

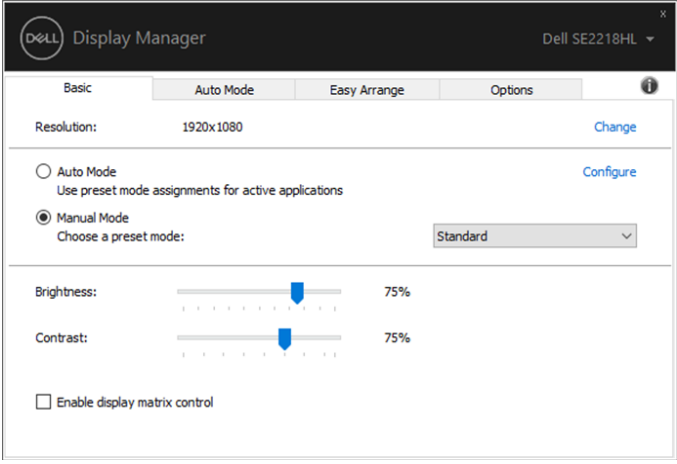

**SE2018HL/SE2218HL**

**ПРИМЕЧАНИЕ: Когда подключены несколько мониторов Dell, выберите "Включить управление матрицей дисплея", чтобы применить готовые элементы настройки яркости, контрастности и цвета ко всем мониторам.** 

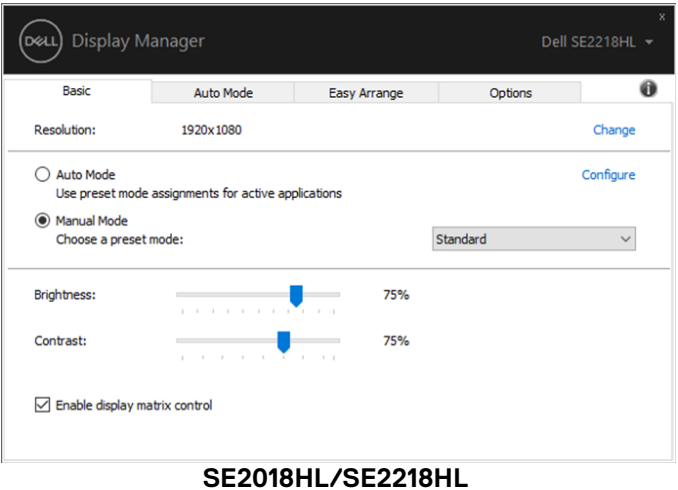

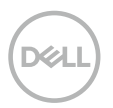

#### <span id="page-8-0"></span>**Сопоставление готовых режимов с приложениями**

**Автоматический режим** позволяет сопоставлять конкретный **Готовый режим** с конкретным приложением и автоматически применять его. Когда включен **Автоматический режим,** программа **Dell Display Manager** будет автоматически переключаться на соответствующий **Готовый режим,** как только активируется сопоставленное ему приложение. **Готовый режим**, сопоставленный с конкретным приложением, можно назначить для всех подключенных мониторов, либо для каждого монитора назначить свой собственный готовый режим.

В программе Dell Display Manager есть изначально настроенные режимы для многих популярных приложений. Чтобы добавить новое приложение в список сопоставления, перетащите это приложение с рабочего стола, из меню Пуск Windows или из любого другого места на текущий список.

**ПРИМЕЧАНИЕ: Готовые режимы** нельзя сопоставлять с командными файлами, файлами сценариев, файлами-загрузчиками и с невыполняемыми файлами, такими как архивы zip, или с упакованными файлами**.** 

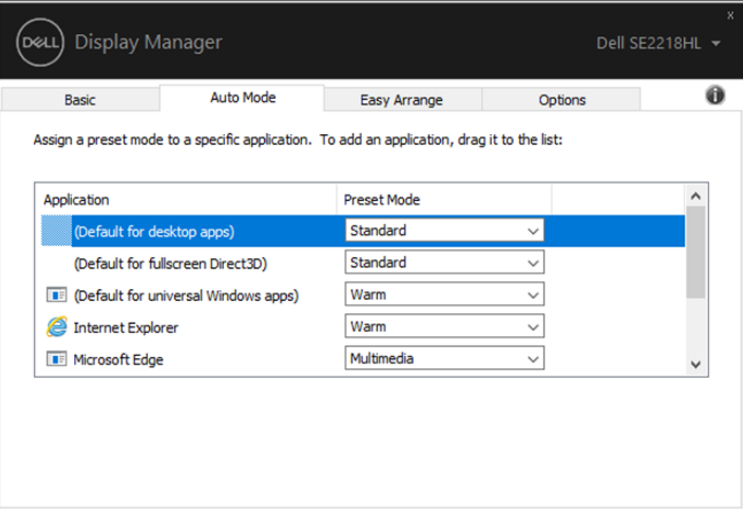

**SE2018HL/SE2218HL**

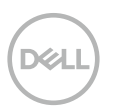

#### <span id="page-10-0"></span>**Простое изменение макета экрана монитора**

В поддерживаемых мониторах Dell на вкладке **Простая компоновка** можно легко компоновать открытые окна согласно одному из заранее настроенных вариантов макета, перетаскивая их в нужные зоны. Нажмите ">" или воспользуйтесь клавишами Page Up/Page Down, чтобы найти больше вариантов макетов. Чтобы создать пользовательский макет, скомпонуйте открытые окна и затем нажмите **Сохранить**.

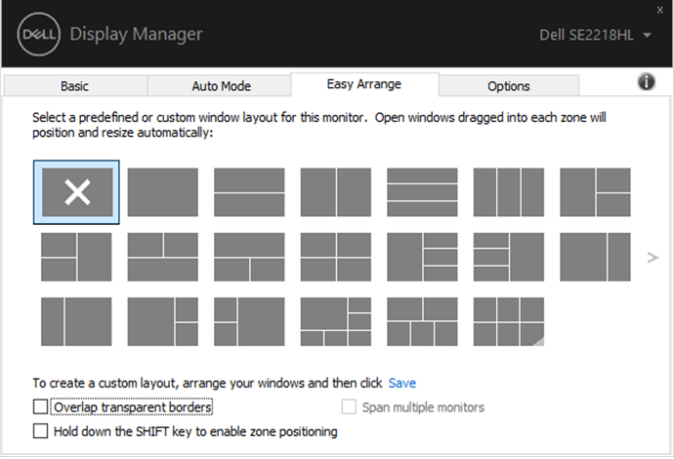

**SE2018HL/SE2218HL**

Для Windows 10 вы можете применять различные макеты для каждого виртуального рабочего стола.

Если вы часто используете функцию оснастки Windows, выберите "**Удерживайте клавишу SHIFT, чтобы включить настройку зоны**". Это дает функции оснастки Windows приоритет над **Простой компоновкой**. Затем вам нужно нажать клавишу Shift, чтобы воспользоваться позиционированием с помощью **Простой компоновки**.

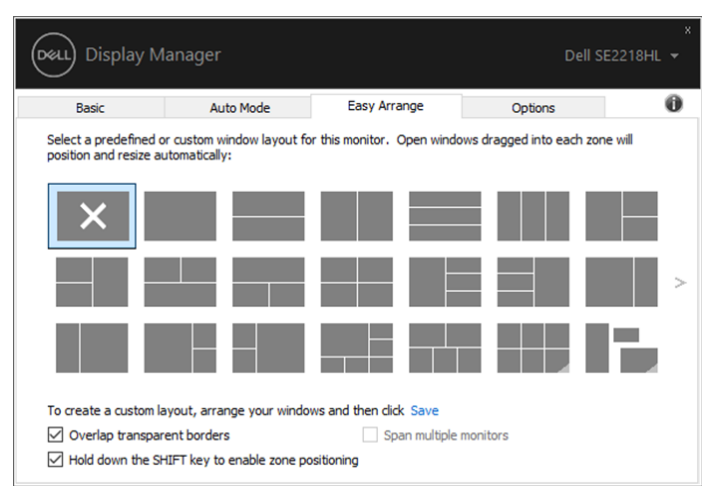

**SE2018HL/SE2218HL**

Если вы используете несколько мониторов в совокупности или матрице, вариант макета **Простой компоновки** можно применять ко всем мониторам в качестве одного рабочего стола. Выберите "**Охватить несколько мониторов**", чтобы включить эту функцию. Вам необходимо правильно выстроить ваши мониторы, чтобы эффективно использовать данную функцию.

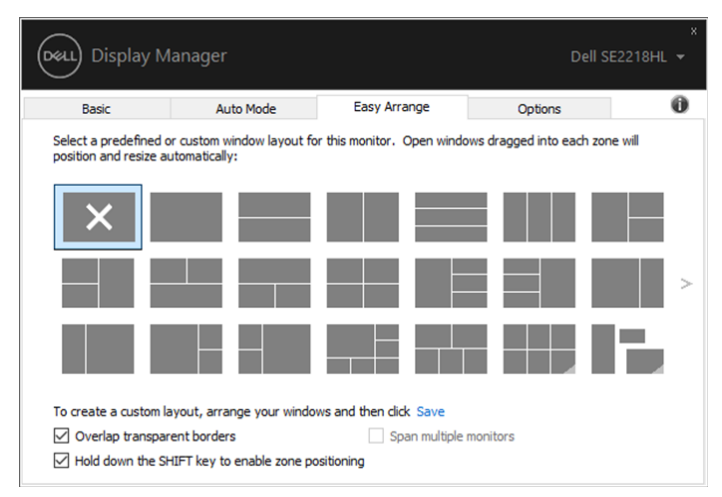

**SE2018HL/SE2218HL**

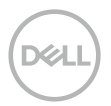

#### <span id="page-12-0"></span>**Восстановление позиций приложения**

DDM может помочь вам восстановить окна приложений в их положениях при повторном подключении компьютера к монитору (мониторам). Вы можете быстро получить доступ к этой функции, щелкнув правой кнопкой мыши на значок DDM в лотке уведомлений.

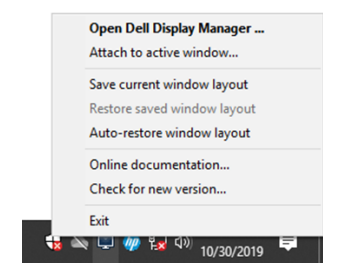

Если вы выберете "**Автовосстановление макета окон**", то положения приложений будут отслеживаться и запоминаться DDM. DDM автоматически помещает окна приложений в исходное положение, когда вы снова подключаете свой компьютер к монитору (-ам).

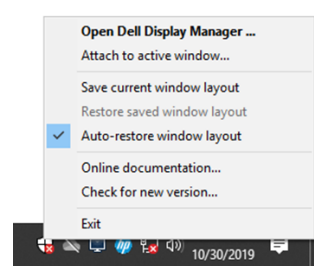

Если вы хотите вернуться к избранному макету после перемещения окон приложения, вам необходимо сначала "**Сохранить текущий макет окна**", а затем "**Восстановить сохраненный макет окна**".

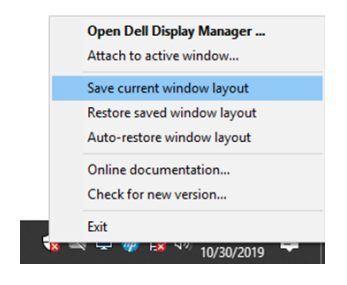

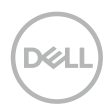

Вы можете использовать мониторы с различными моделями или разрешениями в своей повседневной практике, и вы можете применять к ним различные макеты окон. DDM может распознать монитор, который вы повторно подключили, и соответственно восстановить позиции приложения.

Если вам нужно заменить монитор в конфигурации матрицы монитора, вы можете сохранить макет окна перед заменой и восстановить макет после установки нового монитора.

**ПРИМЕЧАНИЕ: Вы должны быть в процессе работы с приложениями, чтобы воспользоваться этой функцией. DDM не запускает приложения.** 

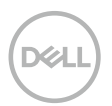

#### <span id="page-14-0"></span>**Применение функций энергосбережения**

У поддерживаемых моделей мониторов Dell есть вкладка **Параметры**, на которой можно включать разные режимы энергосбережения PowerNap. Вы можете выбрать установку минимального уровня яркости монитора либо перевод монитора в режим сна, когда активируется экранная заставка.

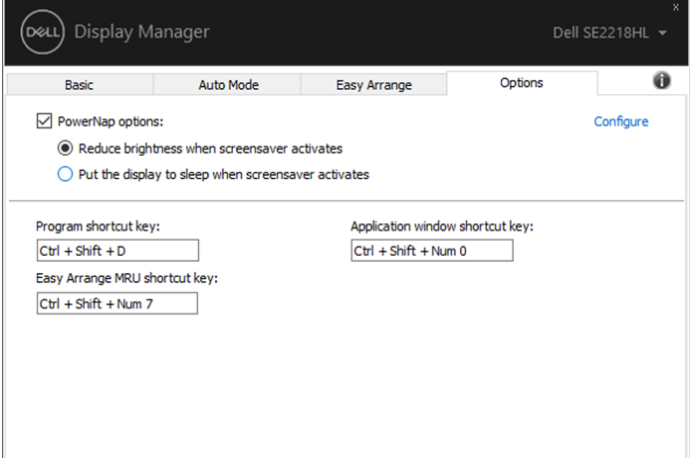

**SE2018HL/SE2218HL**

#### <span id="page-15-0"></span>**Устранение неполадок**

Если DDM не работает с вашим монитором, DDM отобразит значок ниже в вашем лотке уведомлений.

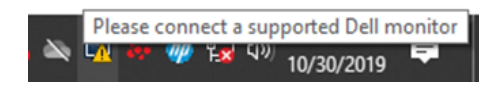

Нажмите на значок, **DDM** покажет более подробное сообщение об ошибке.

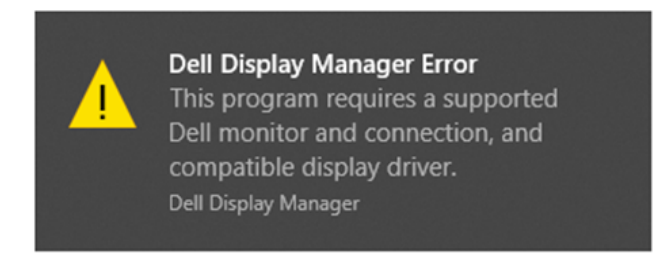

Обратите внимание, что DDM работает только с мониторами Dell. Если вы используете мониторы других производителей, DDM не поддерживает их.

Если DDM не может обнаружить и/или связаться с поддерживаемым монитором Dell, пожалуйста, выполните следующие действия для устранения неполадок:

- 1. Убедитесь, что видеокабель правильно подключен между вашим монитором и компьютером. Убедитесь, что разъемы надежно вставлены в нужное положение.
- 2. Проверьте экранное меню монитора, чтобы убедиться, что канал DDC/CI включен.
- 3. Убедитесь, что у вас есть необходимые драйвера видеокарты от производителя (Intel, AMD, NVIDIA, и т.д.). Драйвера видеокарт часто являются причиной отказа DDM.
- 4. Удалите док-станции, удлинители кабелей и преобразователи между монитором и графическим портом. Некоторые недорогие

удлинители, концентраторы или п реобразователи могут не поддерживать DDC/CI должным образом и могут стать причиной сбоя DDM. Обновите драйвер такого устройства, если доступна последняя версия.

5. Перезагрузите компьютер.

DDM может не работать с мониторами, указанными ниже:

- Модели мониторов Dell, которые выпускались до 2013 и D-серии мониторов Dell. Для получения дополнительной информации перейдите на сайт [www.dell.com/support/monitors.](http://www.dell.com/support/monitors)
- Игровые мониторы, использующие технологию G-sync на основе Nvidia
- Виртуальные и беспроводные дисплеи не поддерживают DDC/CI
- Некоторые ранние модели мониторов DP 1.2, возможно потребуется отключить MST/DP 1.2 с помощью экранного меню монитора

Если ваш компьютер подключен к Интернету, вам будет предложено обновить версию DDM, если она доступна. Рекомендуется загрузить и установить последнее приложение DDM.

Вы также можете проверить наличие новой версии, щелкнув правой кнопкой мыши на значке DDM, нажав и удерживая клавишу 'shift'.

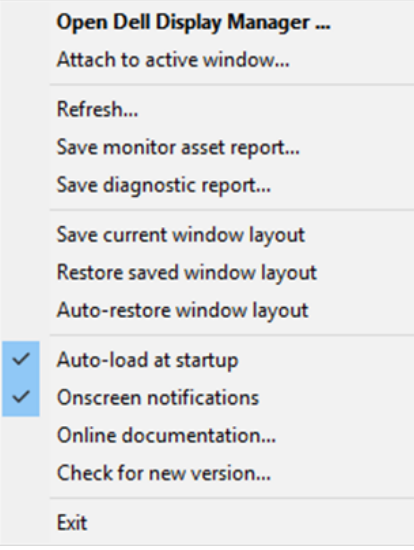

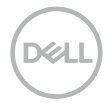